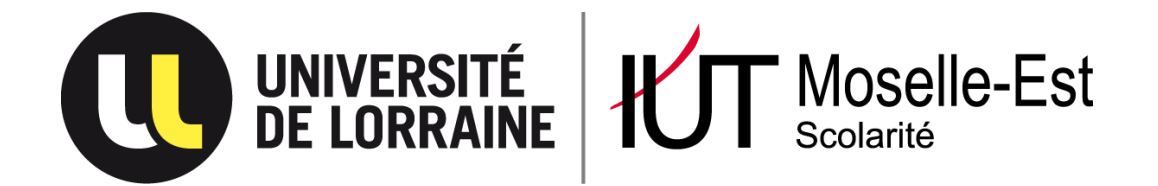

# **Guide du candidat**

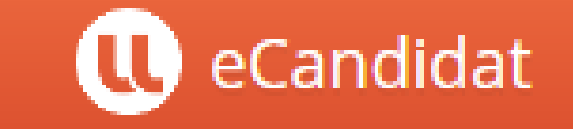

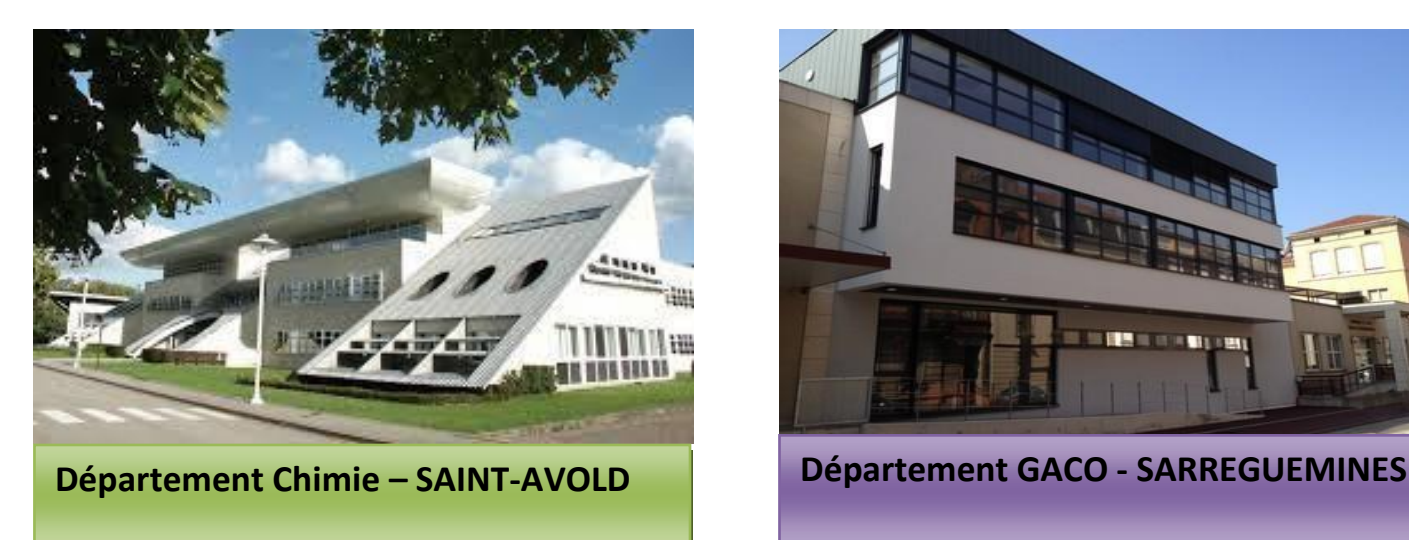

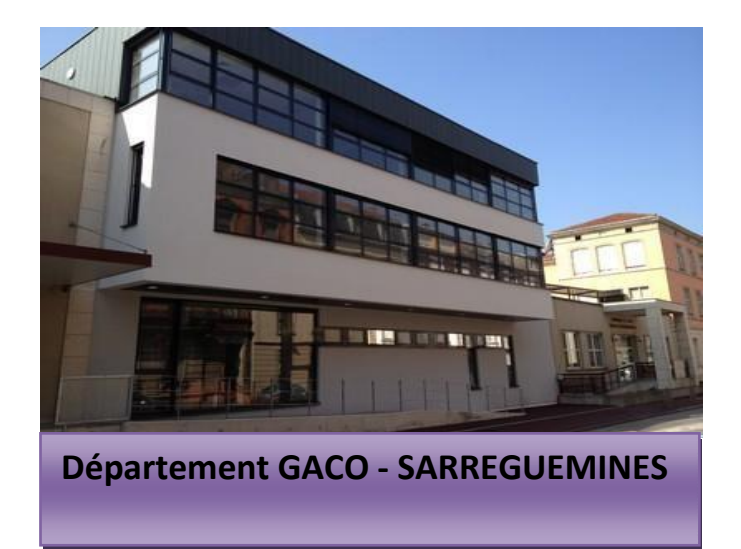

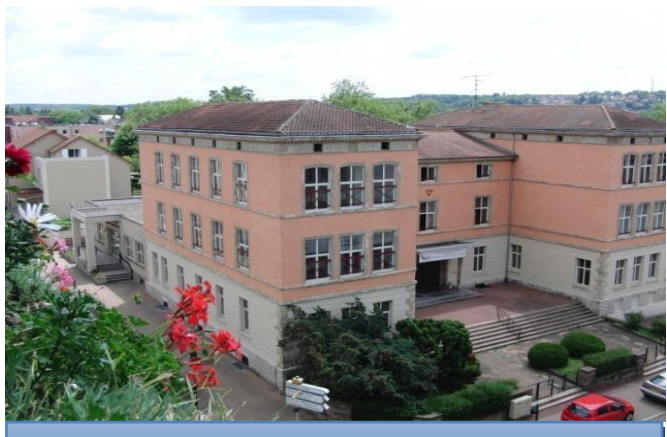

**Département MLT - SARREGUEMINES Département SGM - FORBACH**

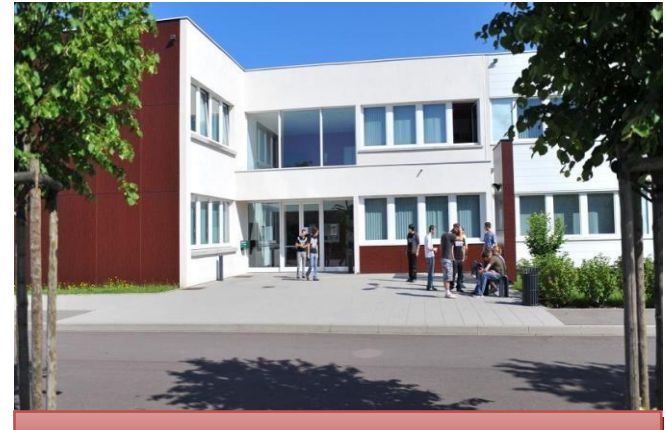

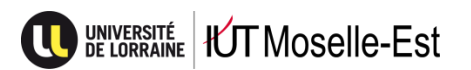

# **Sommaire**

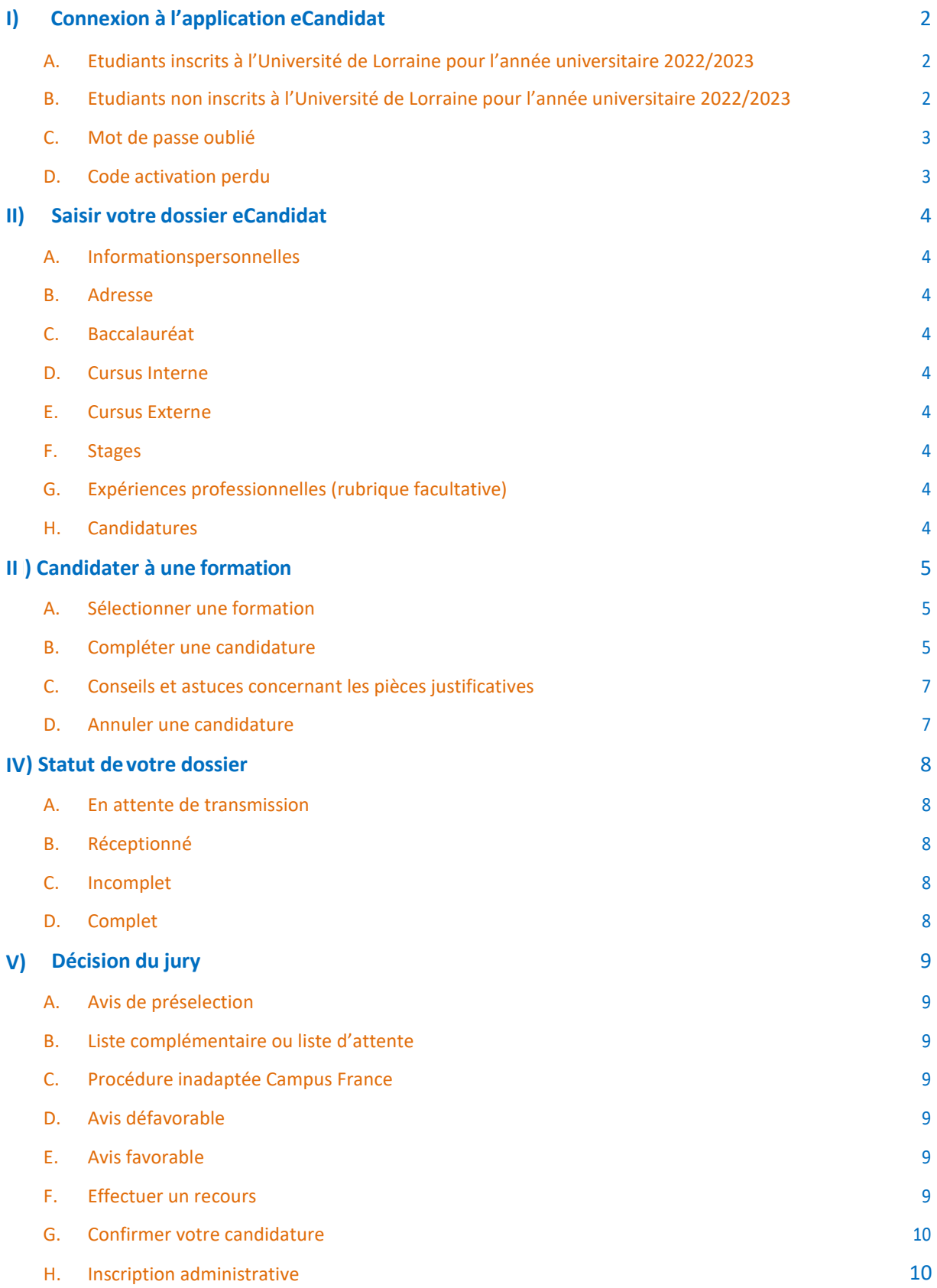

<span id="page-2-0"></span>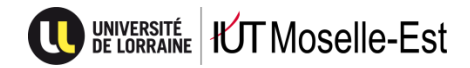

# **I) Connexion à l'application eCandidat**

#### **[https://ecandidat.univ-lorraine.fr](https://ecandidat.univ-lorraine.fr/)**

# <span id="page-2-1"></span>**A. Etudiants déjà inscrits à l'Université de Lorraine pour l'année universitaire 2022/2023**

Vous êtes inscrit à l'Université de Lorraine pour l'année universitaire 2022/2023 et vous souhaitez candidater à une formation pour l'année universitaire 2023/2024. Vous devez utiliser vos identifiants ENT actuels pour vous connecter à l'application.

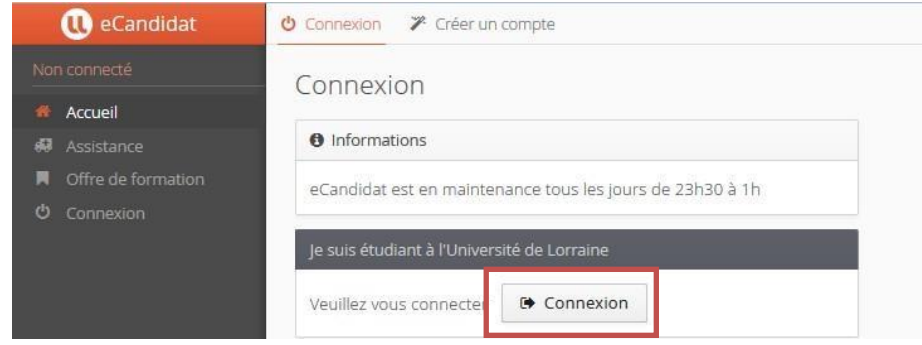

*Attention : Votre adresse mail étudiante est pré-saisie par défaut. Si vous ne consultez pas régulièrement cette messagerie, pensez à changer l'adresse mail.*

<span id="page-2-2"></span>Vous pouvez ensuite passer à la 2<sup>ème</sup> étape.

# **B. Etudiants inscrits dans une autre université pour l'année universitaire 2022/2023et Etudiants ayant été inscrits à l' Universitéde Lorraine avant2022/2023**

Vous devez créer un compte.

<sup>2</sup> Créer un compte

Après avoir cliqué sur « Créer un compte » vous devez renseigner les informations suivantes :

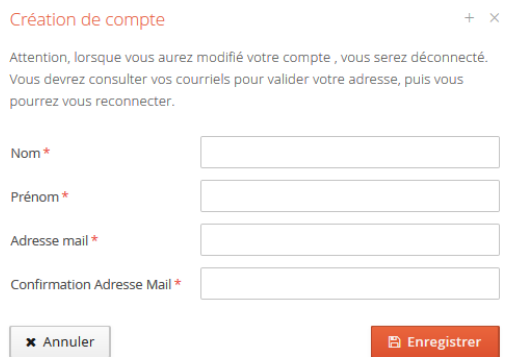

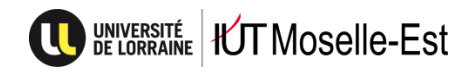

*Attention : Il est important d'indiquer une adresse mail que vous consultez régulièrement, toutes les informations concernant l'avancement de votre dossier de candidature seront envoyées uniquement à cette adresse.*

Après avoir saisi les informations demandées et cliqué sur « Enregistrer », vous serez déconnecté et vous recevrez un message automatique sur l'adresse mail indiquée. Ce mail contient vos identifiants de connexion (à conserver précieusement) ainsi que les indications pour valider votre compte.

*Si vous ne validez pas votre compte dans les 5 jours après réception du mail, votre compte sera détruit et vous devrez demander l'envoi d'un nouvel email d'activation.*

# **C. Mot de passe oublié**

<span id="page-3-0"></span>Vous pouvez demander la création d'un nouveau mot de passe en cliquant sur « J'ai oublié mes identifiants ». Pour cela, vous devez saisir l'adresse mail fournie lors de la création de votre compte eCandidat.

Vous recevrez vos nouveaux identifiants par mail.

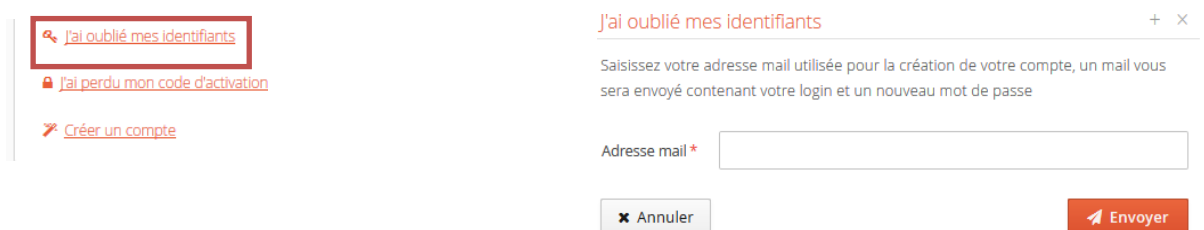

# **D. Code activationperdu**

<span id="page-3-1"></span>Si vous n'avez pas validé votre compte en cliquant sur le lien dans le mail automatique reçu lors de la création, vous pouvez demander un nouveau liend'activation.

Pour cela, vous devez indiquer l'adresse mail fournie lors de la création de votre compte eCandidat.

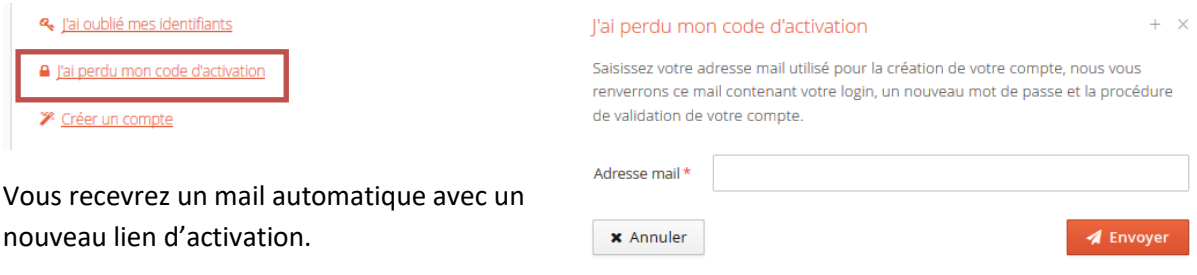

# <span id="page-4-0"></span>**II) Saisir votre dossier eCandidat**

<span id="page-4-1"></span>Une fois connecté sur votre espace eCandidat, vous allez devoir compléter les différentes rubriques suivantes (uniquement lors de votre 1ère connexion) :

# **A. Informations personnelles**

Vous devez compléter vosinformations personnelles en lettres majuscules.

Votre numéro INE (BEA ou IEN) est un numéro de 11caractères

- Pour les candidats français: Un numéro vous a été attribué si vous avez été inscrits dans un lycée français après 1995 (cf. convocation aux épreuves du baccalauréat ou relevé de notes du baccalauréat) ou dans l'enseignement supérieur français (cf. certificats de scolarité).
- Pour les candidats étrangers : Un numéro vous a été attribué si vous étiez inscrits dans l'enseignement supérieur français (cf. certificats de scolarité).

### <span id="page-4-2"></span>**B. Adresse**

# <span id="page-4-3"></span>**C. Baccalauréat**

# **D. Cursus Interne**

<span id="page-4-5"></span><span id="page-4-4"></span>Cette rubrique sera complétée automatiquement si vous avez déjà été inscrit à l'Université de Lorraine.

# **E. Cursus Externe**

Il n'est pas obligatoire de compléter cette rubrique, sauf si vous avez été inscrit en formation initiale dans un lycée français.

Astuce : Si votre établissement n'est pas répertorié dans la liste, vous devez saisir « 054 » pour le département, puis « Nancy », puis « Autre établissement » (dernier de la liste). Vous pouvez ensuite préciser les informations concernant votre établissement dans « Libellé et niveau de formation ».

# **F. Stages**

<span id="page-4-7"></span><span id="page-4-6"></span>Il n'est pas obligatoire de compléter cette rubrique.

# **G. Expériences professionnelles (rubrique facultative)**

# **H. Candidatures**

<span id="page-4-8"></span>Vous pouvez consulter les candidatures en cours dans cette rubrique.

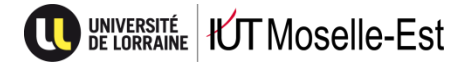

# **III) Candidater à une formation**

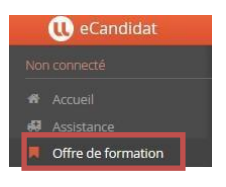

<span id="page-5-0"></span>Pour candidater à une formation, vous devez cliquer sur la rubrique « Offre de Formation ».

#### Offre de formation

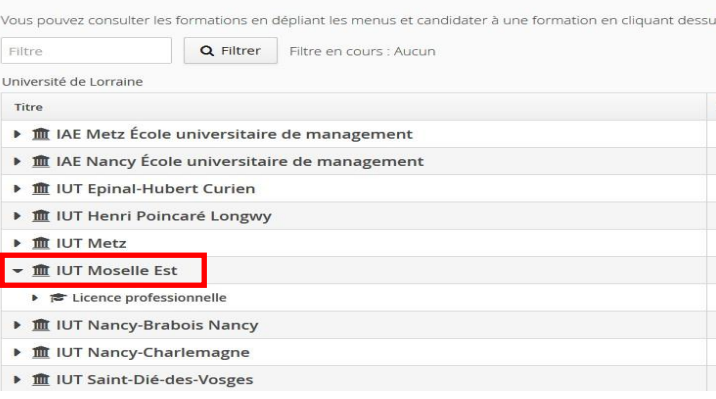

Sélectionnez ensuite l'IUT Moselle Est, puis la formation pour laquelle vous souhaitez déposer une candidature.

Pour chaque formation, vous trouverez les dates de candidatures.

**Attention : Les dates ne sont pas les mêmes pour toutes les formations !**

# **A. Sélectionner une formation**

<span id="page-5-1"></span>Pour sélectionner une formation, vous devez cliquer sur son intitulé.

### **B. Compléter une candidature**

<span id="page-5-2"></span>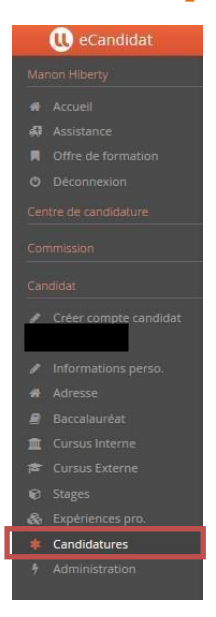

Cliquez sur la rubrique « Candidatures » pour consulter vos différentes candidatures.

Cliquez ensuite sur l'intitulé de la formation pour laquelle vous souhaitez

compléter/finaliser votre candidature, puis sur . Vous êtes redirigé sur le « Récapitulatif de la candidature »

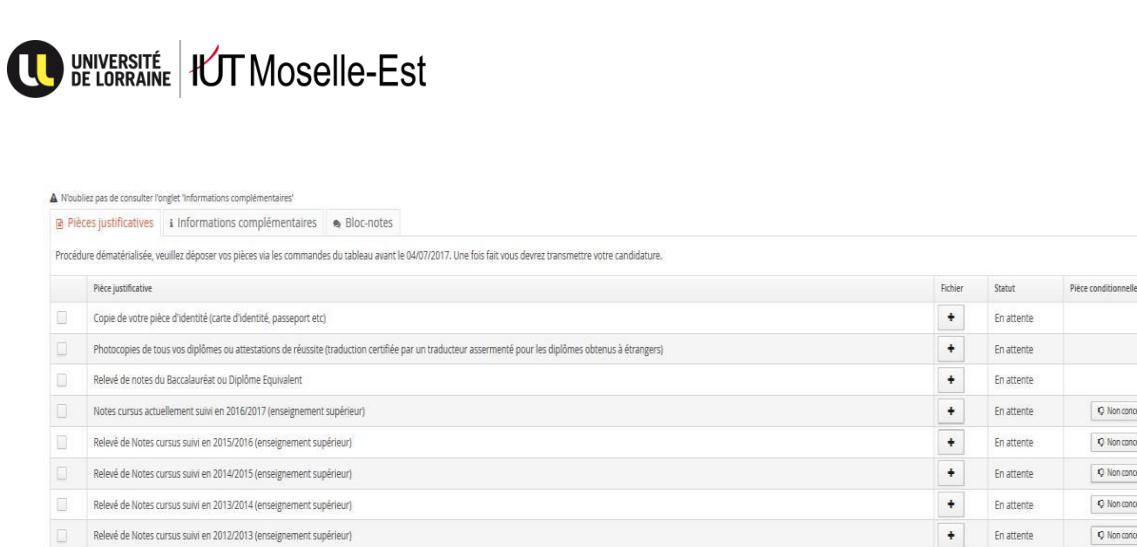

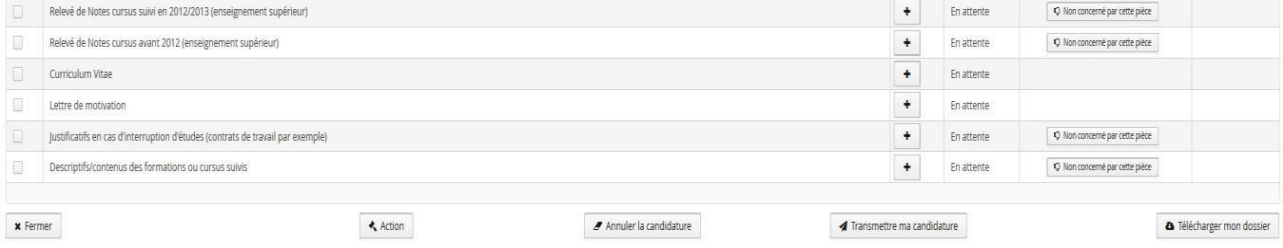

Vous pouvez maintenant déposer ou modifier vos pièces justificatives.

Les pièces communes à toutes les formations se remettent automatiquement lors de chaque nouvelle candidature au sein de l'Université de Lorraine (Copie de votre Pièce d'Identité ou Passeport ; Photocopies de tous vos Diplômes, Relevé de notes du Baccalauréat, CV).

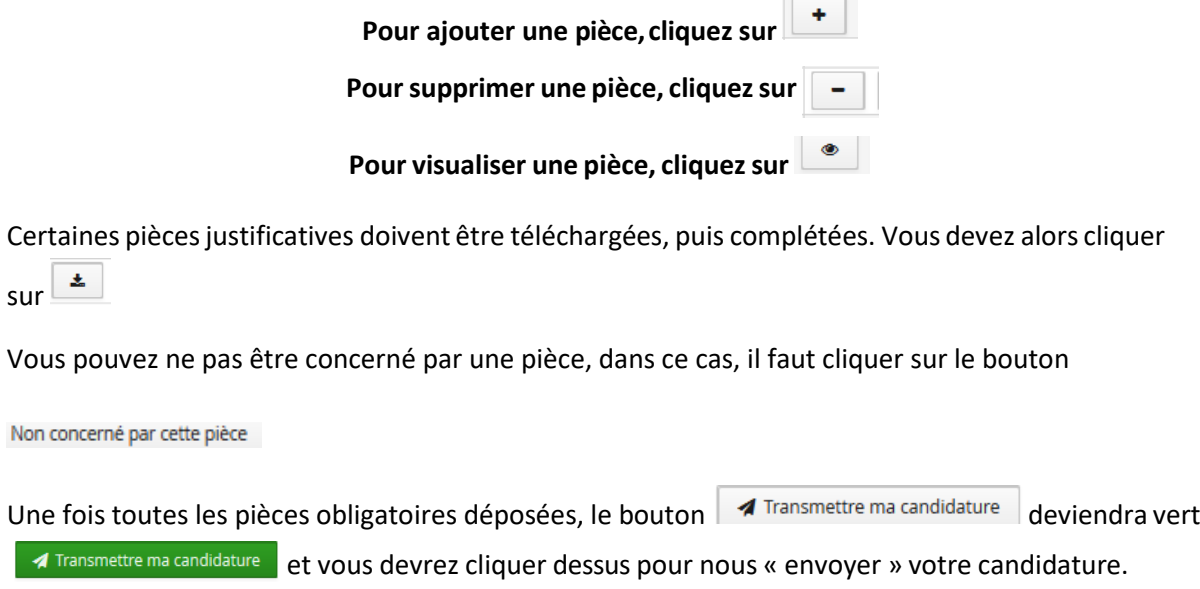

**Attention : Les dossiers « non transmis » et « incomplet » ne seront pas traités.**

**Pensez à consulter votre messagerie pour surveiller l'évolution de votre ou vos dossier(s).**

 $\boxed{\phantom{1} }$   $\boxed{\phantom{1} }$  Non concerné par cette pièce

 $\bigcirc$  Non concerné par cette pièce

 $\boxed{\phantom{a}$  Non concerné par cette pièce

 $Q$  Non concerné par cette pièce

# <span id="page-7-0"></span>**C. Conseils et astuces concernant les pièces justificatives**

#### - **Qualité des documents :**

La qualité des documents joints est très importante, cela rend le dossier plus lisible pour l'équipe pédagogique qui l'étudiera.

Pour vous mettre à la place de l'équipe pédagogique et voir votre dossier tel qu'il sera examiné, vous avez la possibilité de cliquer sur « Télécharger mon dossier ». Vous verrez que lorsque vous avez scanné une pièce sur deux à l'envers, ou alors que la pièce scannée est floue, ce n'est pas forcément agréable.

Si vous n'avez pas de scanner, merci de privilégier les applications scanner pour smartphone plutôt que l'appareil photo.

*Exemple : Genius Scan, Office Lens, PDF Scanner*

#### - **Fusionner des documents**

Pour fusionner plusieurs documents en un seul PDF, vous pouvez utiliser PDF Créator ou bien les convertir avec des outils en ligne.

Exemple :

<https://www.pdfmerge.com/fr/>

<http://pdfjoiner.com/fr/>

#### - **Relevés de notes**

Vous devez obligatoirement fournir des copies de vosrelevés de notes originaux (tamponnés et signés, pas de relevé non-certifiés édité via l'ENT).

Pour l'année en cours, vous devez déposer le relevé du 1<sup>er</sup> Semestre (et également du 2<sup>nd</sup> Semestre si vous l'avez déjà en votre possession).

Pour les années précédentes vous devez **impérativement** fournir les relevés de notes pour l'année entière, c'est-à-dire Semestre 1 + Semestre 2.

# **D. Annuler une candidature**

<span id="page-7-1"></span>Si vous avez sélectionné par erreur une formation, ou que vous avez finalement changé d'avis et que vous ne souhaitez plus candidater à la formation en question, il suffit d'aller dans « Candidatures », de cliquer sur la formation. Une fois dans le récapitulatif de votre formation, vous devez cliquer sur le **bouton** *<i><i>s* Annuler la candidature

<span id="page-8-0"></span>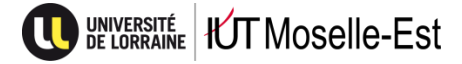

# **IV) Statut de votre dossier**

**Les différents statuts de dossier :** *A chaque changement de statut de votre dossier, vous recevrez un mail automatique.*

# **A. En attente de transmission**

<span id="page-8-1"></span>Vous n'avez pas téléchargé toutes les pièces obligatoires, ou vous n'avez pas cliqué sur « Transmettre ma candidature ».

# **B. Réceptionné**

<span id="page-8-2"></span>Votre dossier est réceptionné à la scolarité et va faire l'objet d'un contrôle (conformité des pièces demandées, …)

# **C. Incomplet**

<span id="page-8-3"></span>Après vérification de votre dossier, nous avons jugé qu'une ou plusieurs pièce(s) n'étai(en)t pas valide(s). Vous devez changer la ou les pièce(s) concernée(s) et cliquer à nouveau sur « Transmettre ma candidature ». Les dossiers incomplets ne seront pas étudiés, attention à compléter votre dossier avant la date limite.

# **D. Complet**

<span id="page-8-4"></span>Après vérification de vos pièces justificatives, nous avons déclaré vos pièces valide et votre dossier complet. Vous n'avez plus qu'à attendre la décision dujury.

Lorsque votre dossier est Complet , vous n'avez plus qu'à attendre la publication des résultats, ou bien l'envoi d'une convocation pour un entretien le cas échéant.

Les entretiens ne sont pas effectués systématiquement dans chaque formation. Vous trouverez l'information dans le récapitulatif de votre candidature (voir ci-dessous).

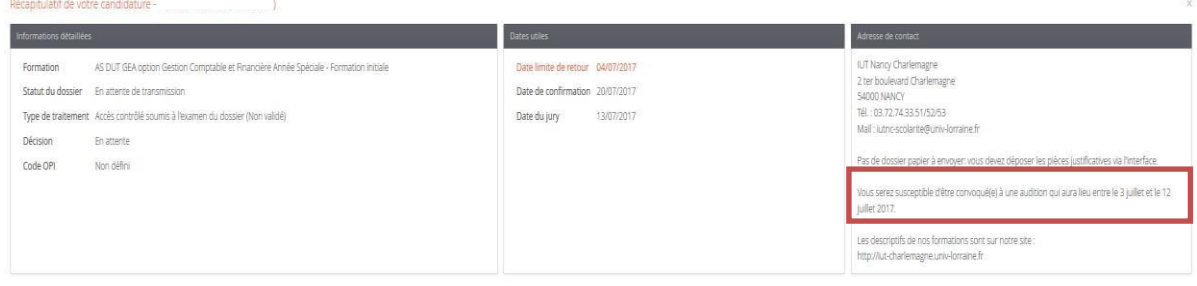

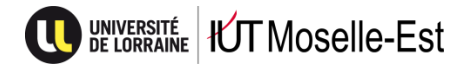

# **V) Décision dujury**

#### <span id="page-9-1"></span><span id="page-9-0"></span>**Les différentes décisions du Jury :**

# **A. Avis de préselection**

Selon la formation choisie, vous pouvez être convoqué à un entretien. Vous recevrez un mail vous indiquant la date de votre convocation.

### **B. Liste complémentaire ou liste d'attente**

<span id="page-9-2"></span>Selon les désistements, les places à pourvoir…, vous recevrez par la suite un avis favorable ou un avis défavorable.

# **C. Procédure inadaptée Campus France**

<span id="page-9-3"></span>Pour candidater vous devez suivre la procédure de votre espace Campus France.

# **D. Avis défavorable**

<span id="page-9-4"></span>Malheureusement le jury n'a pas retenu votre candidature.

Si la formation pour laquelle vous avez été refusé ouvre une deuxième phase de candidature, ce n'est pas la peine de candidater à nouveau, votre candidature sera rejetée.

# **E. Avis favorable**

<span id="page-9-5"></span>Votre dossier de candidature a été retenu.

Attention à confirmer votre candidature ou vous désister de la formation.

Si vous confirmez votre candidature, vous recevrez un mail vous indiquant la procédure à suivre pour votre inscription.

#### **F. Effectuer un recours**

<span id="page-9-6"></span>Si vous estimez devoir contester la décision du jury, vous pouvez former :

- soit un recours gracieux devant l'auteur de la décision
- soit un recours contentieux devant la juridiction administrative compétente

Le recours gracieux peut être fait sans condition de délais. En revanche, le recours contentieux doit intervenir dans un délai de deux mois à compter de la notification de la première décision.

Toutefois, si vous souhaitez, en cas de rejet du recours gracieux, former un recours contentieux, ce recours gracieux devra avoir été introduit dans le délai indiqué du recours contentieux.

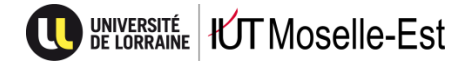

### **G. Confirmer votre candidature**

<span id="page-10-0"></span>Une fois que vous avez reçu un avis favorable, il faut confirmer votre candidature ou bien alors vous désister de la formation. Si la formation ne vous intéresse plus, il est important de vous désister, pour libérer une place pour les personnes qui sont en liste complémentaire ou en liste d'attente.

Pour cela, rien de plus simple il suffit de cliquer sur le bouton qui vous concerne.

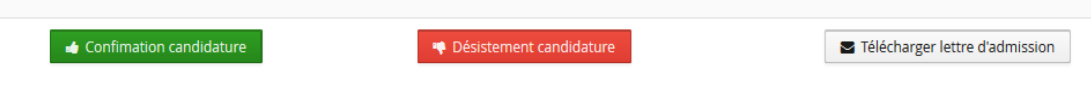

Vous avez également la possibilité de télécharger votre lettre d'admission, que vous avez reçue préalablement par mail.

# **H. Inscription administrative**

<span id="page-10-1"></span>Après avoir confirmé votre candidature, vous recevrez par mail la procédure à suivre pour votre inscription administrative (la date d'ouverture des inscriptions sera consultable sur le site internet de l'IUT ( [https://iut-moselle-est.univ-lorraine.fr/ \)](http://iut-charlemagne.univ-lorraine.fr/).

**Attention : votre dossier eCandidat n'est absolument pas considéré comme votre dossier d'inscription, vous devez suivre les démarches pour vous inscrire en ligne.**

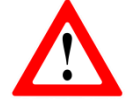

**Les candidats relevant de la formation continue ainsi que les candidats en alternance ne sont pas concernés par les inscriptions sur le web**. Ils seront contactés directement par le secrétariat du département concerné, et inscrits sur présentation du contrat d'apprentissage ou du contrat de professionnalisation.

Pour les étudiants ayant déjà été inscrits durant leur cursus à l'Université de Lorraine, identifiez-vous avec votre n° étudiant.

**<https://reinscriptions.univ-lorraine.fr/>**

Pour les nouveaux entrants, l'identifiant (8 caractères) est « EC » suivi de votre n° de dossier eCandidat.

**<https://inscriptions.univ-lorraine.fr/>**

### **N'hésitez pas à contacter la scolarité**

**[iutme-scol-contact@univ-lorraine.fr](mailto:iutme-scol-contact@univ-lorraine.fr)**

**03.72.74.98.75**